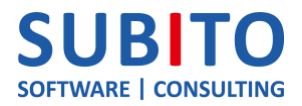

# KUNDENANLEITUNG FÜR DAS SUBITO AUSLIEFERUNGSTOOL

### Inhalt

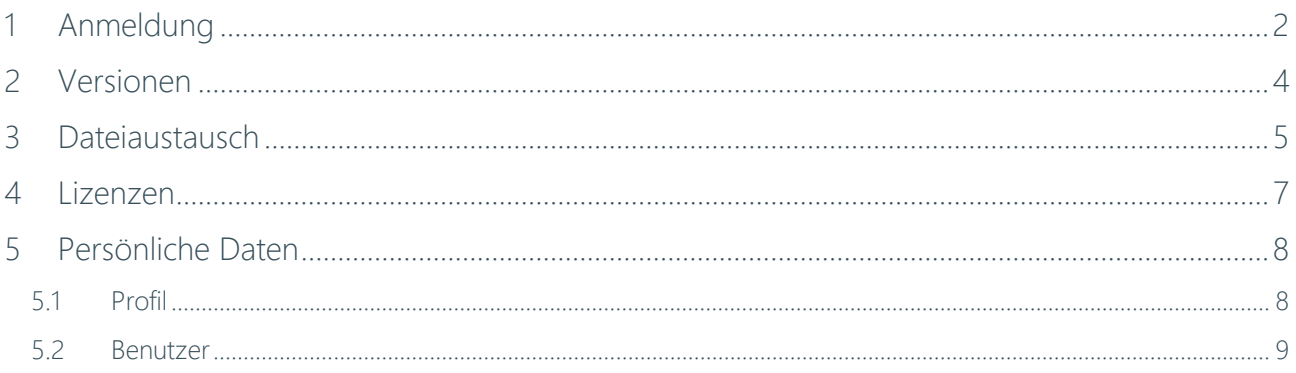

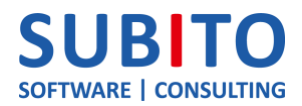

# <span id="page-1-0"></span>1 Anmeldung

Bitte melden Sie sich mit Ihren Kundendaten (Benutzername und Passwort) im Auslieferungstool an:

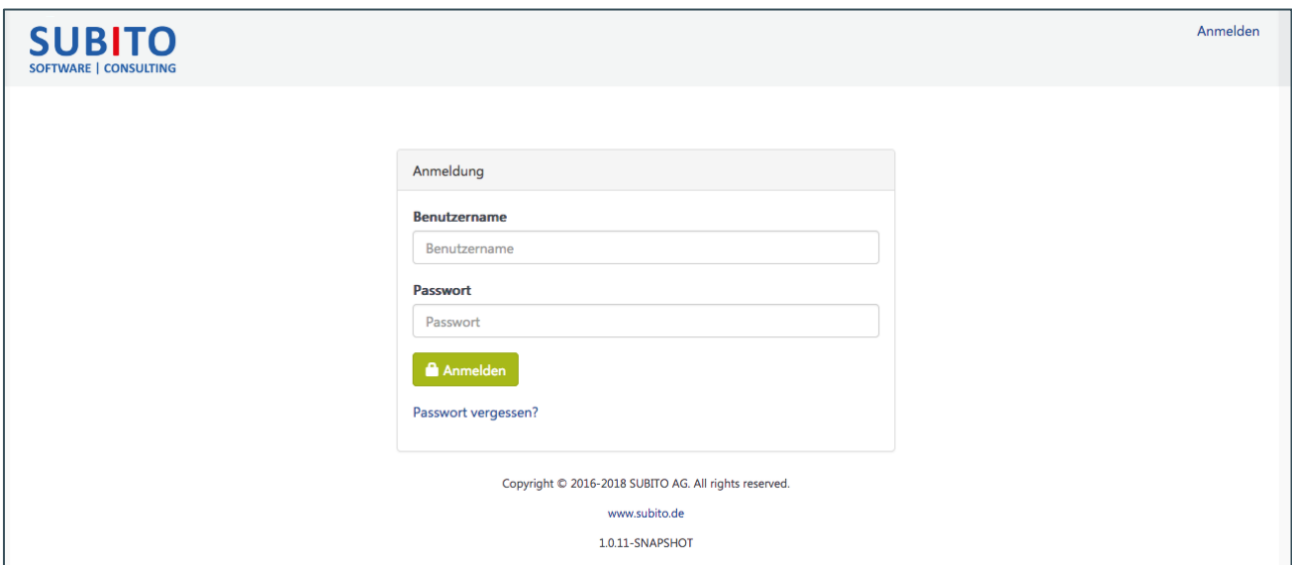

*Abbildung 1: Anmeldemaske*

Nach der Anmeldung finden Sie auf der Startseite wichtige und nützliche Informationen wie z.B. ihr letztes Anmeldedatum, Service-Hinweise, wichtige Ankündigungen, etc.

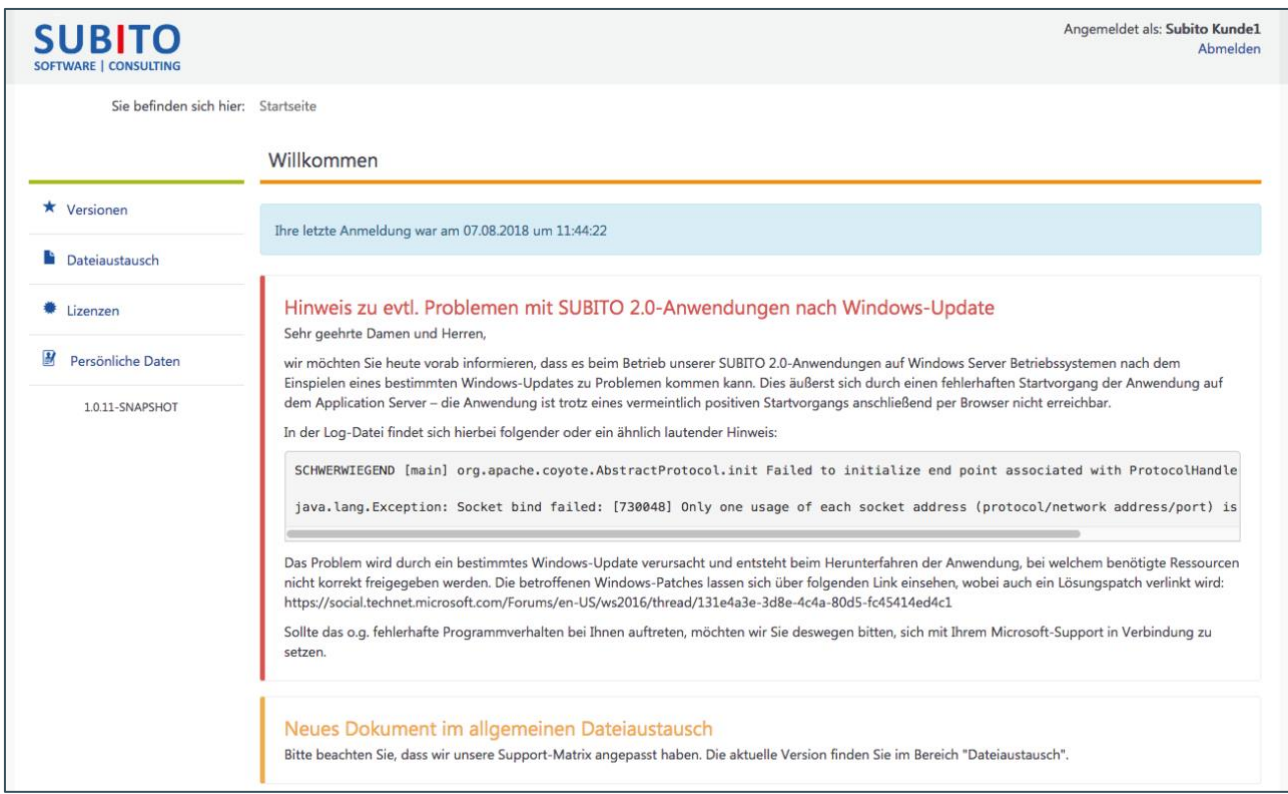

*Abbildung 2: Startseite*

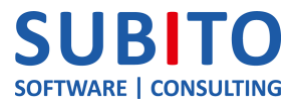

Ihnen stehen folgende Navigationsbereiche zur Auswahl:

- Versionen *Information zu getätigten Auslieferungen*
- Dateiaustausch *Allgemeine Dokumente sowie Up-/Download von Kundendokumenten*
- Lizenzen *Herunterladen von erworbenen Lizenzen*
- Persönliche Daten *Administration des Profils sowie Benutzeranlage (falls erlaubt)*

Diese werden im Folgenden näher behandelt.

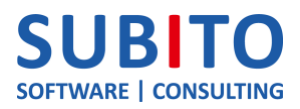

### <span id="page-3-0"></span>2 Versionen

Alle getätigten Auslieferungen werden in diesem Bereich übersichtlich dargestellt. Somit bleiben Sie immer im Bilde, welche spezielle Anwendungs-Version Ihnen wann zur Verfügung gestellt wurde.

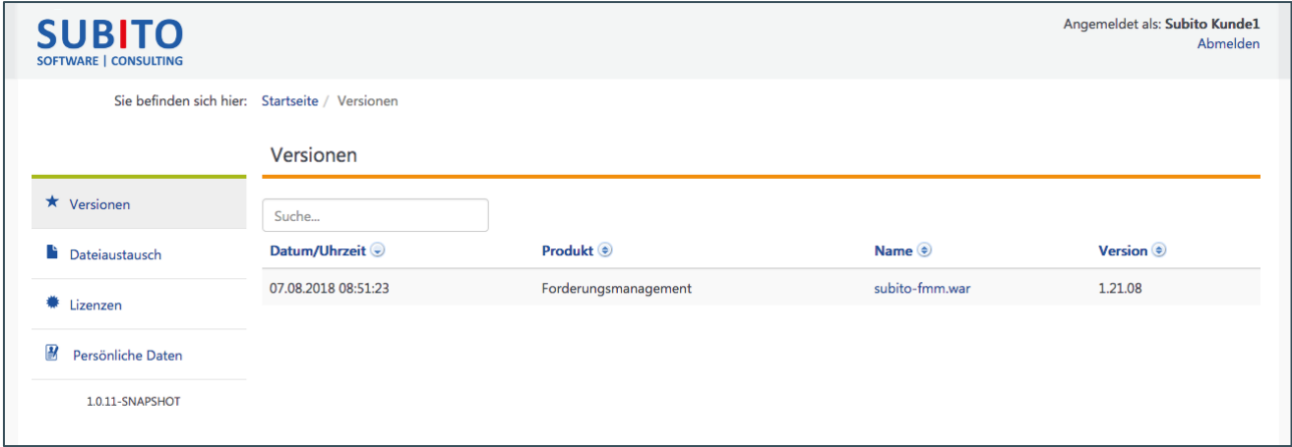

*Abbildung 3: Übersicht von ausgelieferten Versionen*

Das bereitgestellte Artefakt können Sie sich bequem herunterladen, indem Sie in der Spalte "Name" auf den Link klicken.

Wurden Ihnen während des Auslieferungsvorganges mehrere Versionen bereitgestellt, so finden Sie pro Version einen Listeneintrag vor.

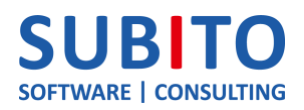

### <span id="page-4-0"></span>3 Dateiaustausch

Dieser Bereich dient zum Austausch von Dateien und Dokumenten verschiedenster Art zwischen SUBITO und Ihnen.

Mit Klick auf den Namen können die gelisteten Dateien heruntergeladen werden. Zu Beginn sind einige allgemeine SUBITO-Dokumente bereits vorhanden, welche von Ihnen nicht gelöscht werden können. Diese sind entsprechend mit "Allgemein" gekennzeichnet.

| <b>SUBITO</b><br><b>SOFTWARE   CONSULTING</b> |                                                     |                          |           | Angemeldet als: Subito Kunde1 | Abmelden  |
|-----------------------------------------------|-----------------------------------------------------|--------------------------|-----------|-------------------------------|-----------|
|                                               | Sie befinden sich hier: Startseite / Dateiaustausch |                          |           |                               |           |
|                                               | Dateiaustausch                                      |                          |           |                               |           |
| $\star$ Versionen                             | Name <sup>(a)</sup>                                 | <b>Aktualisiert am ⊕</b> | Größe (=) | Von                           |           |
| <b>Dateiaustausch</b>                         | DOK_Installationsanleitung_Forderungsmanagement.pdf | 03.08.2018 10:53:46      | 1,9 MB    | <b>SUBITO</b>                 | Allgemein |
| # Lizenzen                                    | <b>SUBITO 2.0 Support Matrix.pdf</b>                | 03.08.2018 10:54:01      | 18,5 kB   | <b>SUBITO</b>                 | Allgemein |
|                                               | SUBITO_AS_TC8-44_JDK8-112_x64.zip                   | 03.08.2018 10:54:20      | 160,3 MB  | <b>SUBITO</b>                 | Allgemein |
| $\overline{B}$<br>Persönliche Daten           |                                                     |                          |           |                               |           |
| 1.0.11-SNAPSHOT                               | <b><i>@</i></b> Datei anhängen                      |                          |           |                               |           |

*Abbildung 4: Dateiaustausch - Allgemeine Dokumente*

Alle kundenspezifischen Dateien, welche nur von Ihnen und SUBITO eingesehen werden können, sind löschbar.

Sie können Dateien bequem über die Schaltfläche "Datei anhängen" in diesen Bereich hinzufügen. Es können Dateien in den folgenden Formaten hochgeladen werden:

- jpg / jpeg
- png
- gif
- pdf
- csv
- txt
- xml
- zip
- war
- jar
- doc / docx
- xls / xlsx

Entspricht die hochzuladende Datei nicht einem der genannten Formate, so wird der Upload mit einer Fehlermeldung abgelehnt.

Nachdem eine Datei von Ihnen hochgeladen wurde, wird sie in der Liste zusammen mit den allgemeinen Dokumenten eingeblendet. Anhand der Spalte "Von" können Sie erkennen, durch wen der Upload erfolgte:

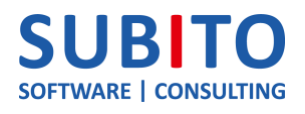

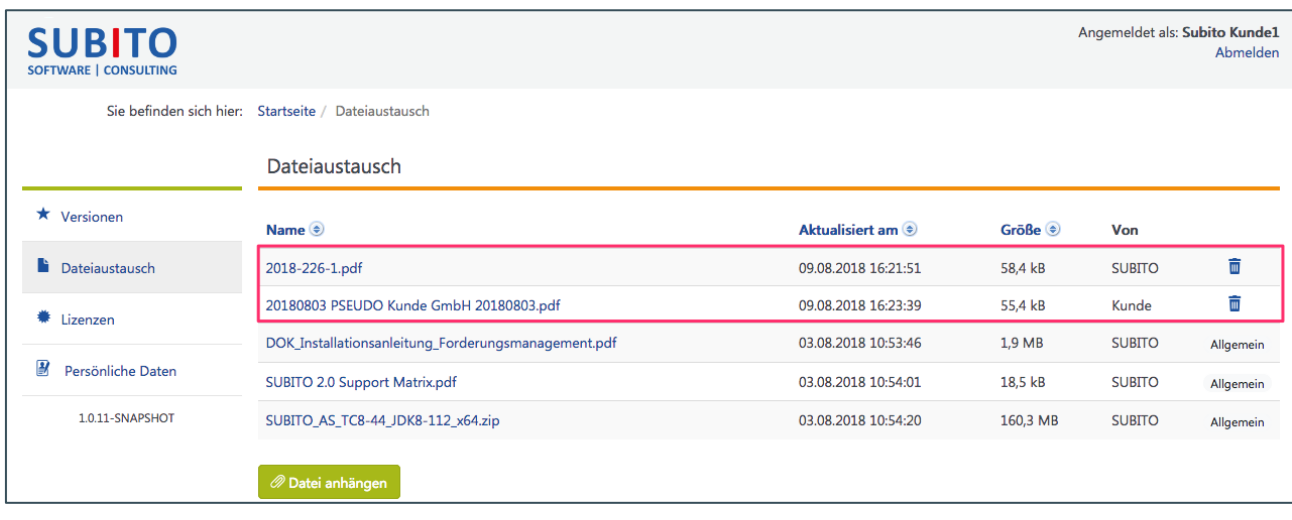

*Abbildung 5: Dateiaustausch - Kundenspezifische Dokumente*

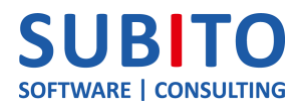

#### <span id="page-6-0"></span>4 Lizenzen

Die für Sie erstellten und gültigen Lizenzen können Sie sich jederzeit bequem in diesem Bereich herunterladen – klicken Sie hierzu einfach auf den passenden Lizenznamen:

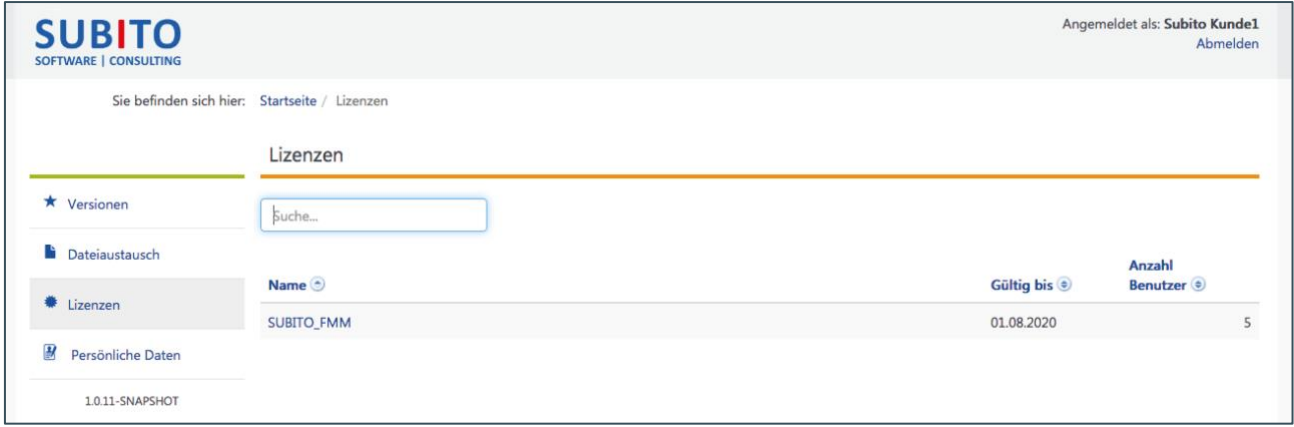

*Abbildung 6: Lizenzen herunterladen*

Ist eine Lizenz abgelaufen, so wird dies durch einen Hinweis kenntlich gemacht:

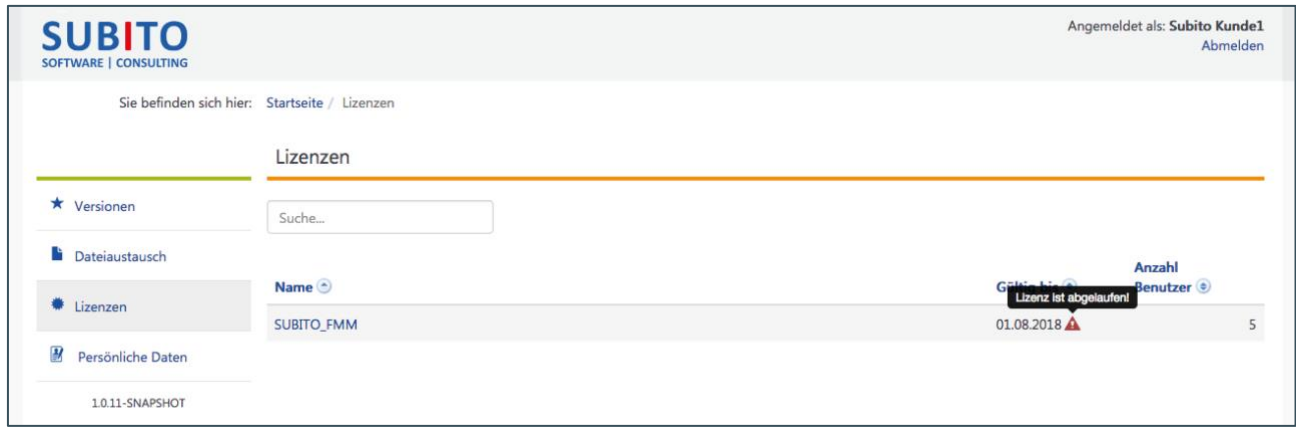

*Abbildung 7: Hinweis einer abgelaufenen Lizenz*

Bitte wenden Sie sich in diesem Fall an Ihren entsprechenden SUBITO-Ansprechpartner.

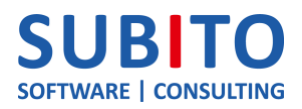

## <span id="page-7-0"></span>5 Persönliche Daten

Ihr Kundenkonto können Sie in diesem Bereich verwalten. Kunden mit einem bestimmten Recht ist es außerdem gestattet, weitere kundenspezifische Benutzerkonten selbstständig anzulegen.

#### <span id="page-7-1"></span>5.1 Profil

Ihr Benutzername ist mit einem Präfix versehen, welcher von SUBITO vorgegeben wird. Der Benutzername ist unveränderlich, weshalb Ihnen dieser in einem inaktiven Feld dargestellt wird.

Vor- und Nachname können Sie direkt ändern, speichern Sie Ihre Anpassung anschließend.

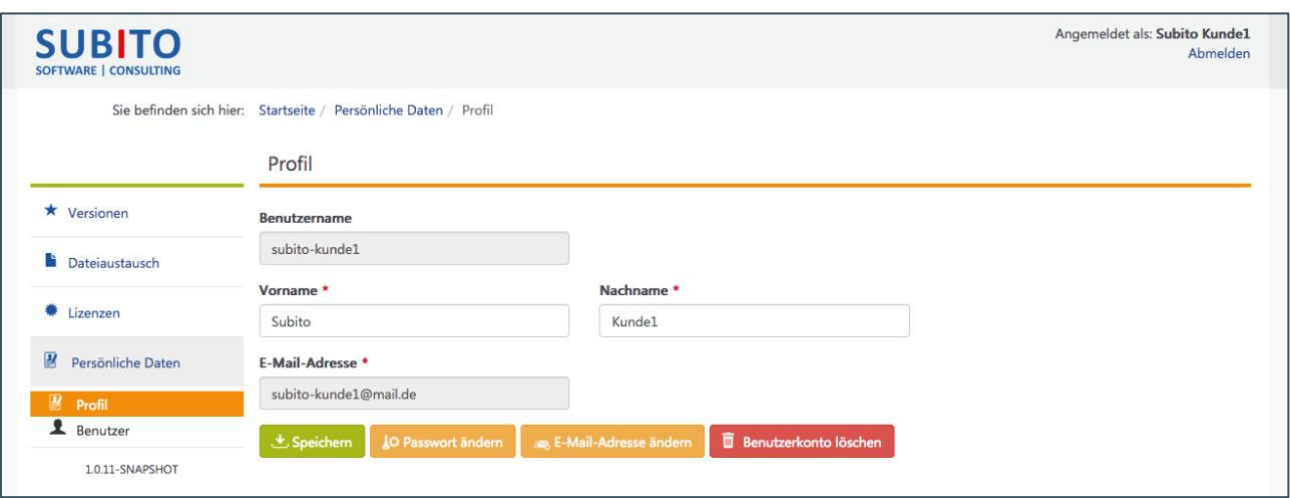

*Abbildung 8: Profilübersicht*

Für die Änderung des Passworts ist die Eingabe des bestehenden Passworts nötig.

Für die Änderung der E-Mail-Adresse ist die Eingabe des bestehenden Passworts nötig. Bitte beachten Sie, dass die Änderung nicht sofort aktiv wird:

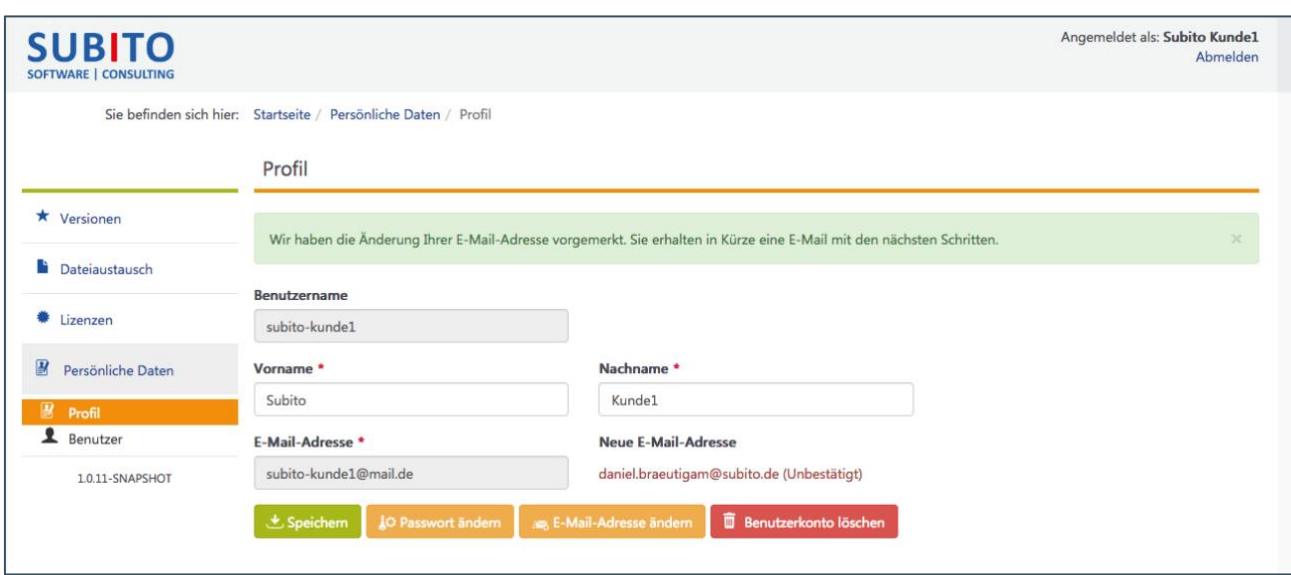

*Abbildung 9: Änderung der eigenen E-Mail-Adresse im Profil*

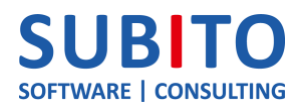

Sie erhalten an die neue E-Mail-Adresse eine Nachricht mit einem Bestätigungslink, welchen Sie zur Aktivierung der neuen E-Mail-Adresse anklicken müssen. Bis dahin bleibt die alte E-Mail-Adresse als die gültige bestehen.

Ihr Benutzerkonto können Sie selbstständig löschen, hierfür ist als Bestätigung die Eingabe des aktuellen Kennwortes sowie die Eingabe eines CAPTCHA-Codes notwendig (dieser Schritt kann nicht rückgängig gemacht werden!):

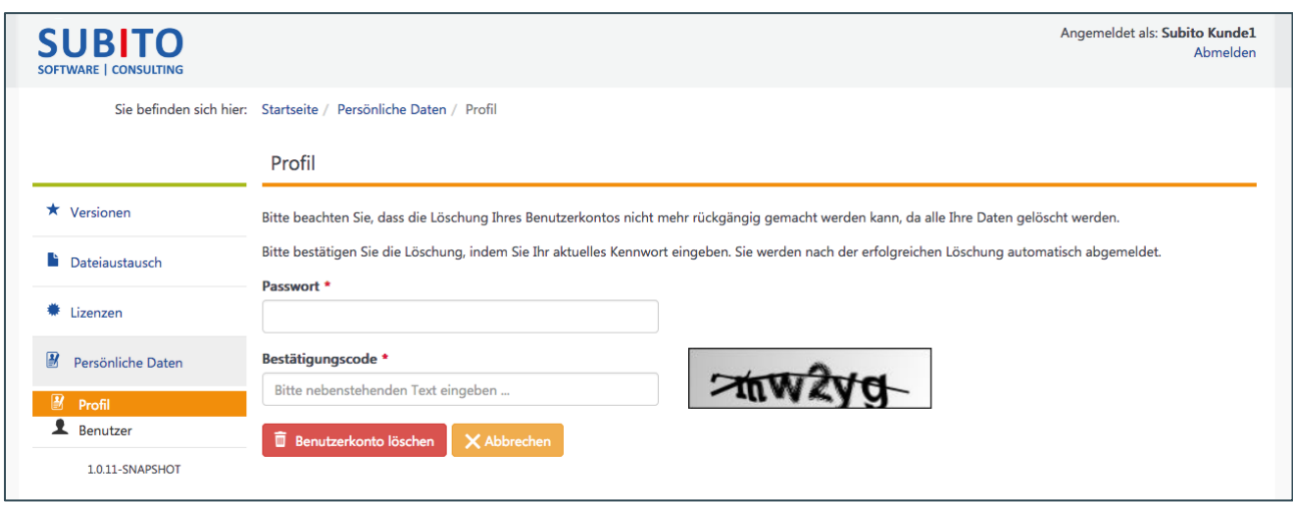

*Abbildung 10: Selbstständige Kontolöschung*

Bitte beachten Sie, dass Benutzerkonten automatisch bei Inaktivität gelöscht werden, sofern in folgenden Zeiträumen keine gültige Anmeldung erfolgt:

- Ankündigung per E-Mail: **335 Tage ohne Anmeldung**
- Löschung des Benutzerkontos: **Weitere 30 Tage nach Ankündigung ohne Anmeldung**

Das Konto wird folglich nach 365 Tagen bei Inaktivität gelöscht. Über beide Schritte werden Sie per E-Mail informiert.

#### <span id="page-8-0"></span>5.2 Benutzer

Falls Sie das Recht "Darf Benutzer verwalten" besitzen, so können Sie weitere Benutzerkonten anlegen und löschen:

| <b>SUBITO</b><br>SOFTWARE   CONSULTING |                                                                   |           |                       | Angemeldet als: Subito Kunde1   | Abmelden |
|----------------------------------------|-------------------------------------------------------------------|-----------|-----------------------|---------------------------------|----------|
|                                        | Sie befinden sich hier: Startseite / Persönliche Daten / Benutzer |           |                       |                                 |          |
|                                        | Benutzer                                                          |           |                       | Q Suche<br>Benutzer durchsuchen |          |
| ★ Versionen                            | Benutzername (a)                                                  | Vorname ® | Nachname <sup>®</sup> | E-Mail ®                        |          |
| <b>Dateiaustausch</b>                  | subito-kunde1                                                     | Subito    | Kunde1                | subito-kunde1@mail.de           |          |
| # Lizenzen                             | subito-kunde2                                                     | Subito    | Kunde2                | subito-kunde2@mail.de           | û        |
| $\boldsymbol{H}$<br>Persönliche Daten  | + Neuer Benutzer                                                  |           |                       |                                 |          |
| 國<br>Profil<br><b>1</b> Benutzer       |                                                                   |           |                       |                                 |          |
| 1.0.11-SNAPSHOT                        |                                                                   |           |                       |                                 |          |

*Abbildung 11: Übersicht von kundenspezifischen Benutzerkonten*

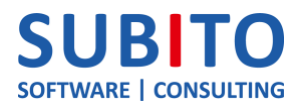

Bitte füllen Sie die Pflichtfelder aus. Dem Benutzernamen wird automatisch ein von SUBITO definiertes Präfix vorangestellt.

Sie müssen nicht zwingend ein Passwort vergeben, da der Benutzer bei einem Klick auf "Zugangsdaten senden" automatsch ein E-Mail mit einem Startpasswort zugeschickt bekommt. Er kann sich daraufhin mit diesen Daten anmelden und wird anschließend aufgefordert, ein persönliches Kennwort zu vergeben.

Wird dem Benutzer das Recht "Darf Benutzer verwalten" erteilt, so darf dieser zukünftig ebenfalls weitere Benutzer anlegen:

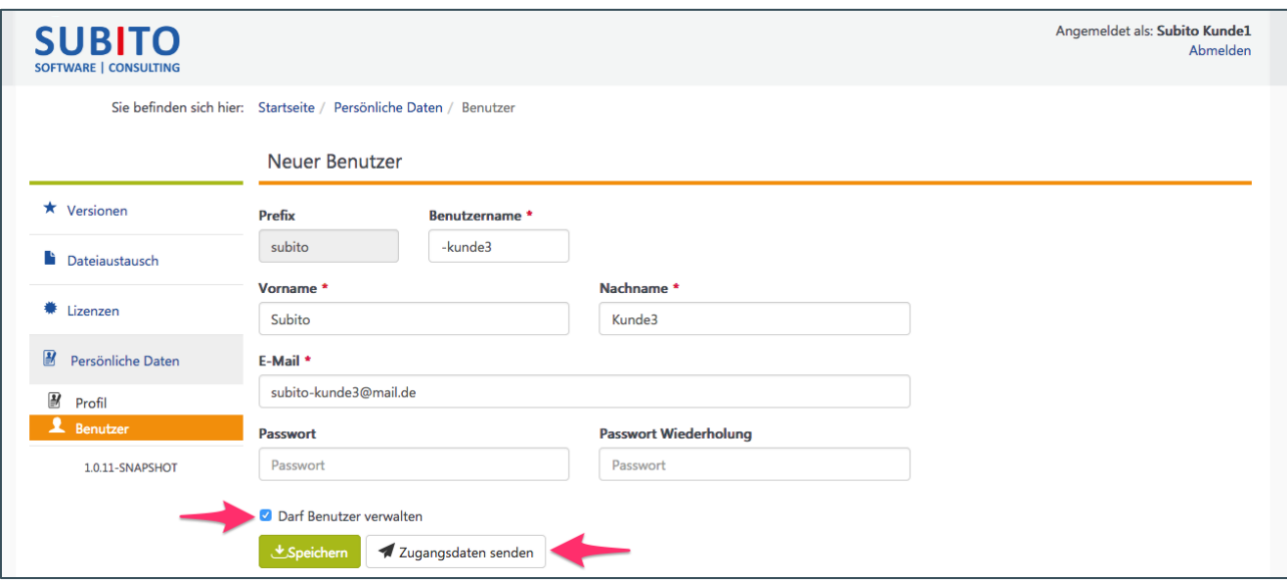

*Abbildung 12: Selbstständiges Anlegen von kundenspezifischen Benutzerkonten*